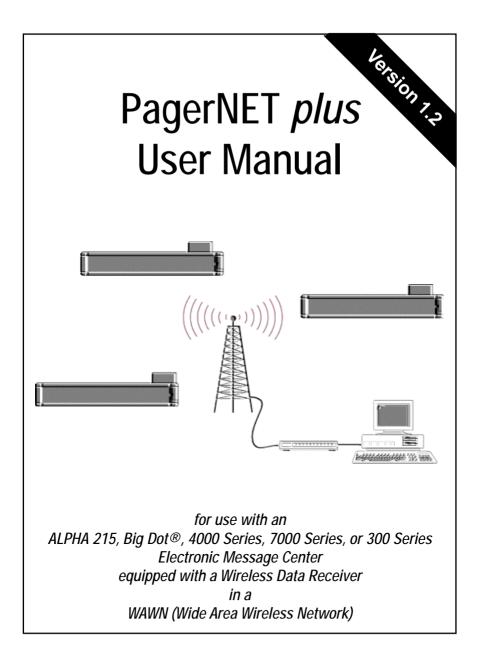

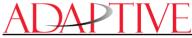

© 1996 Adaptive Micro Systems Form No. 9708-8089 10/17/97

# NOTE: Due to continuing product innovation, specifications in this document are subject to change without notice.

Copyright © 1996, 1997 Adaptive Micro Systems, Inc. All rights reserved.

Trademarked names appear throughout this document. Rather than list the names and entities that own the trademarks or insert a trademark symbol with each mention of the trademarked name, the publisher states that it is using the names for editorial purposes and to the benefit of the trademark owner with no intention of improperly using the trademark.

BETA-BRITE, BIG DOT, and PowerView are trademarks of Adaptive Micro Systems, Inc. registered in the United States Patent and Trademark Office.

Alec, ALPHA, AlphaLert, AlphaNET, AlphaNET *plus*, AlphaNET *plus* II, ALPHAVISION, Ambassador, Automode, Director, EZ KEY II, EZ95, PagerNET, Performer, PPD, PrintPak, Producer, Smart Alec, Smartalarm+, Smartstat+, Smartcomm+, SmartCore+, SmartSDK, Solar, and TimeNet are trademarks of Adaptive Micro Systems, Inc.

Visit us at our Internet World Wide Web site:

http://www.ams-i.com or e-mail us at sales@ams-i.com

## Contents

| Purchasing a Data Receiver   1     Step 1 — Sign up with a paging service   1     Step 2 — Order a Data Receiver   2     Step 3 — Make sure your sign has EZ95 firmware   3 |
|----------------------------------------------------------------------------------------------------|
| Installing PagerNET plus software   3     System requirements   3     Using DOS to install PagerNET plus   3     Using Windows 3.1 to install PagerNET plus   4             |
| Connecting your signs with a wireless network                                                                                                    |
| First-time setup   9     Setting up your modem   9     Advanced setup options   10                                                                                          |
| How to send your first message   11     Create the message   11     Create a Location Card   14     Transmit the message   18                                               |
| Advanced message editing   21     Using Modes   21     Using Characters   25     Creating Location Cards (Advanced)   29     Transmitting Messages (Advanced)   35          |
| Appendix A: Software quick reference40                                                                                                    |
| Appendix B: What Modes are available on signs48                                                                                                    |
| Appendix C: What Characters, Speeds, Colors,<br>and Options are available on signs49                                                                                        |
| Appendix D: How text is displayed on signs52                                                                                                    |

## Warranty and license agreement

#### Limited warranty

To the original licensee only, Adaptive Micro Systems, Inc. warrants that the media on which the software is recorded is free from defects in material and workmanship under normal conditions of use and service for sixty (60) days from the date of purchase. If during the sixty (60) day period a defect should appear, the licensee should return the media and a copy of the original purchase receipt to Adaptive Micro Systems, Inc. and the media will be replaced without charge.

#### Limitations of warranty and liability

Adaptive Micro Systems, Inc., its software suppliers, distributors, dealers, and authors make no warranties or representations, either expressed or implied, as to the software and documentation, including without limitation, the condition of the software and the implied warranties of its merchantability or fitness for a particular purpose. The software is licensed on an *as is* basis

Adaptive Micro Systems, Inc. shall not be liable for any lost profits or for any direct, indirect, incidental, consequential, or other damages suffered by licensee or others resulting from use of the program or arising out of any breach of warranty.

#### License agreement

Adaptive Micro Systems, Inc. grants the customer a single, nontransferable, nonexclusive license to use the accompanying software and associated documentation, subject to the terms and conditions of this License Agreement. This Adaptive Micro Systems, Inc. program, including its documentation, is copyrighted in the United States with all rights reserved. The customer may not copy the software or documentation except to create a backup copy or to transfer the program to one hard disk. The original copy, the backup copy and/or the hard disk copy of the software are to be used by only one person at a time and remain the property of Adaptive Micro Systems, Inc.

## Purchasing a Data Receiver

PagerNET *plus* software is intended for use with signs that are part of a Wide Area Wireless Network (WAWN). (See "Connecting your signs with a wireless network" on page 8.)

To do this, a Data Receiver must be connected to a sign. Messages you create with the PagerNET *plus* are transmitted to your paging service who then sends them to a Data Receiver:

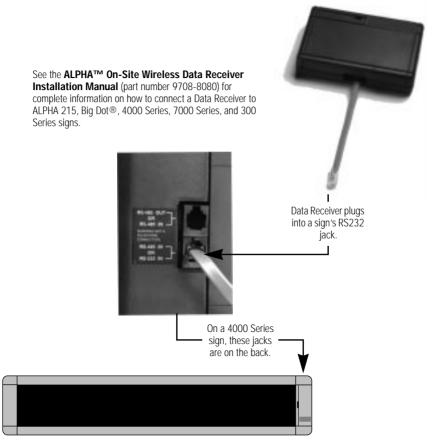

Figure 1: How to connect a Data Receiver to a sign.

## Step 1 — Sign up with a paging service

Buy a pager and paging service from a provider like SkyTel, PAGENET, etc.

### Step 2 — Order a Data Receiver

The pager from your service provider will have a frequency, CAPCODE, and POCSAG baud rate which you'll need when ordering a Data Receiver for a sign:

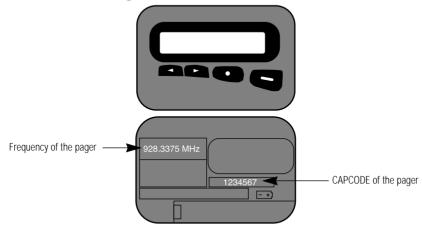

Figure 2: A typical pager (front and back).

### Step 3 — Make sure your sign has EZ95 firmware

Your sign has a computer chip or EPROM inside which controls its operation. This chip contains software called firmware which is updated from time to time. The latest version of this firmware is called *EZ95*.

If your sign does <u>not</u> have EZ95 firmware, then you must order an EZ95 upgrade for the PagerNET *plus* software to work.

To see if your sign has EZ95 firmware . . .

1. Restart your sign by either

unplugging it and then plugging it in again, or pointing a Remote Control at your sign and then holding down **SHIFT** and pressing **PROGRAM** twice.

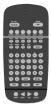

2. Next, the phrase *EZ95* should appear on your sign when it starts up:

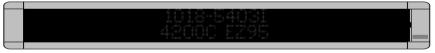

Figure 3: Startup message on a 4200C sign.

## Installing PagerNET plus software

## System requirements

To use PagerNET *plus* software, you'll need the following:

- Personal computer running MS DOS 2.1 or higher
- 3.5-inch diskette drive
- hard drive with at least 400k of free space
- 640K RAM (memory)
- Black and white or color monitor
- Microsoft-compatible mouse (optional)
- RS232 serial port (PC card)

## Using DOS to install PagerNET plus

- 1. Make a backup copy of your PagerNET *plus* diskette.
- 2. Insert the original PagerNET *plus* diskette into drive A.
- 3. Type the following DOS commands (shown in bold):

| What you type (in bold)     |                                                                                                    |                                                                    | What it m                                                                                                    | ieans                                                                                                    |                                                                         |
|-----------------------------|----------------------------------------------------------------------------------------------------|--------------------------------------------------------------------|----------------------------------------------------------------------------------------------------|----------------------------------------------------------------------------------------------------|-------------------------------------------------------------------------|
| C:\>mkdir pagernet          | Create a direct                                                                                                    | tory on                                                            | your hard driv                                                                                                    | ve called pagerr                                                                                                    | net.                                                                    |
| C:\>cd pagernet             | Change to the                                                                                                    | pageri                                                             | net directory.                                                                                                    |                                                                                                    |                                                                         |
| C:\PAGERNET>copy a:\        | Copy all the file<br>directory.                                                                                                    | es on t                                                            | he PagerNET                                                                                                    | <i>plus</i> diskette to                                                                                                    | the <i>pagernet</i>                                                     |
| C:\PAGERNET> <b>dir</b>     | Displays a list<br>should look so<br><br>00000000<br>SIGNS<br>SYS\$ERR<br>SYS\$HELP<br>SYS\$MSG<br>ALPHANET<br>NETPLUS<br>ALPHANET<br>NETPLUS<br>ALPHANLP<br>NETHLP<br>LASTCARD<br>SYSTEM<br>00000000 | CRD<br>DAT<br>DTA<br>DTA<br>DTA<br>EXE<br>HLP<br>HLP<br>OVL<br>OVL | g like this:<br><dir><br/><dir><br/>52<br/>572<br/>3118<br/>3722<br/>12468<br/>82819<br/>161059<br/>21021<br/>19238<br/>12<br/>153</dir></dir> | pagernet director<br>06-25-96<br>10-17-95<br>07-17-93<br>11-04-92<br>11-04-92<br>10-17-95<br>10-17-95<br>10-17-95<br>10-17-95<br>10-17-95<br>10-17-95<br>10-17-95<br>10-17-95 | 10:30a<br>10:30a<br>11:46a<br>8:11a<br>8:18a<br>8:18a<br>8:18a<br>8:19a |
| C:\PAGERNET> <b>netplus</b> | READ_ME<br>Starts the Pag                                                                                                    | тхт<br>erNET                                                       |                                                                                                    | 10-17-95                                                                                                    | 5:18p                                                                   |

### 4. This completes the DOS software installation.

### Using Windows 3.1 to install PagerNET plus

- 1. Make a backup copy of your PagerNET *plus* diskette.
- 2. Insert the original PagerNET *plus* diskette into drive A.
- 3. Start Microsoft Windows.
- 4. Open the File Manager.

|              |               | Prog          | ram Manage  | er 🛛   |              |  |
|--------------|---------------|---------------|-------------|--------|--------------|--|
| Eile Opti    | ons Windo     | w Help        | 0.000000000 |        |              |  |
| -            |               | Main          |             |        | * *          |  |
| E            | 1             | 4             | Ê           | 100    |              |  |
| File Manager | Control Panel | Print Manager | Clipboard   | MS-DOS |              |  |
|              |               |               | Viewor      | Prompt |              |  |
| 2            | -             | 1             |             |        |              |  |
| Windows      | PIFEditor     | Read Me       |             |        |              |  |
| Setup        |               |               |             |        |              |  |
|              |               |               |             |        |              |  |
| Applications | Macronedia    |               |             |        |              |  |
|              | renews.       | -             |             | -      |              |  |
|              | 122           | 0.2.0         | 121         | 121    | 2 <b>2</b> 2 |  |
|              | WebTeerd      | Audio         | Accessones  | üanet  | ShartUp      |  |
|              |               |               |             |        |              |  |

5. From the *File Manager*, select *File* and then *Create Directory*.

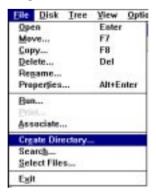

6. Type a directory name (like *pagernet*):

| -       | Create Directi    | iry    |
|---------|-------------------|--------|
| Custoni | Directory: C:\DOS | OK     |
| Name    | c:\pagemet        | Cancel |
|         |                   | Help   |

7. From the *File Manager*, select *Window* and then *New Window*. Then click on the drive *a* icon. Next, copy the contents of drive A to the *pagernet* directory on drive C. To do this, drag the folder in the drive A window to on top of the *pagernet* folder.

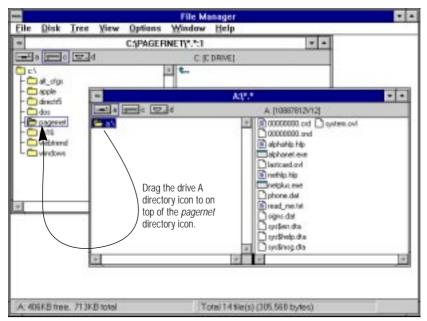

8. Messages like this will appear as the files are copied:

| 1               | Copying                                   |        |
|-----------------|-------------------------------------------|--------|
| Copying:<br>To: | A 'NETPLUS EXE<br>C'YPAGERNET/NETPLUS EXE |        |
| 2               |                                           | Cancel |

9. After the files have been copied, close the *File Manager*. Then select *New* from the *Program Manager*.

| -               |                                                                                                    |       | gram Manage | r     |         |  |
|-----------------|----------------------------------------------------------------------------------------------------|-------|-------------|-------|---------|--|
| Eile Options    | Window                                                                                                    | Help  | 2010/02/02  |       |         |  |
| New_            |                                                                                                    |       |             |       |         |  |
| Open            | Enter                                                                                                    |       |             |       |         |  |
| Minve           | 17                                                                                                    |       |             |       |         |  |
| Citry           | FR                                                                                                    |       |             |       |         |  |
| Delete          | Del                                                                                                    |       |             |       |         |  |
| Properties      | Alt+En                                                                                                    | ter   |             |       |         |  |
| Bun_            |                                                                                                    |       |             |       |         |  |
| Exit Window     | <b>5</b>                                                                                                    |       |             |       |         |  |
| 222             | 222                                                                                                    |       |             |       |         |  |
|                 |                                                                                                    |       |             |       |         |  |
| Applications Ma | scionedia                                                                                                    |       |             |       |         |  |
| -               | THE OWNER OF THE OWNER OF | -     | -           | -     |         |  |
| 122             | 020                                                                                                    | 0.04  | 1 H H H     | 824   |         |  |
| Hair W          | wbTeerd de                                                                                                    | Audio | Accessoies  | Genet | ShertUp |  |
|                 |                                                                                                    |       |             |       |         |  |

10. Select Program Group:

| New Pragram                | Object |
|----------------------------|--------|
| New                        | OK.    |
| Program Group Program Been | Cancel |
| 2.00201200                 | Help   |

11. When the following window appears, type PagerNET plus:

| -           | Program Group Prop | entics |
|-------------|--------------------|--------|
| Description | PagerNET plus      | DK.    |
| Group File: |                    | Cancel |
|             |                    | Help   |

12. Select *New* again, but this time select *Program Item*:

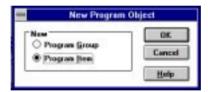

13. When the following window appears, enter the information as shown below:

|                                    |                         | hatever software version is<br>I on the PagerNET <i>plus</i> diske |
|------------------------------------|-------------------------|--------------------------------------------------------------------|
|                                    | Program Item Properties |                                                                    |
| Description:                       | PagerNET plus v1.2      | OK<br>Cancel                                                       |
| Working Directory<br>Shortcut Key: | None                    | Browse<br>Change Loon                                              |
|                                    | The sector              | Help                                                               |

14. You have just created a program icon for the PagerNET *plus* software. Whenever you want to start PagerNET *plus*, just double click on this icon:

| Eile Opt | ions Winde      |                      | gram Manage | er -   |         |  |
|----------|-----------------|----------------------|-------------|--------|---------|--|
|          |                 | E                    | PagerNET    | i plus |         |  |
|          |                 | PagerNE<br>plas v1.2 |             |        |         |  |
|          |                 | pke v1.              |             |        |         |  |
|          | 111<br>Maconeda |                      |             |        |         |  |
|          |                 | -                    | 224         | 221    |         |  |
| Hair     | WebTrend        | Audio                | Accestories | Garwo  | Stattip |  |

15. This completes the Windows software installation.

## Connecting your signs with a wireless network

### Overview

There are several ways to connect (or "network") your PC to signs. For example, messages can be sent to one or more signs which are wired directly to your PC, or which are connected via a modem. However, PagerNET *plus* software is specifically designed for use with a WAWN (Wide Area Wireless Network).

### Creating a WAWN (Wide Area Wireless Network)

This is the type of network intended for the PagerNET *plus* software:

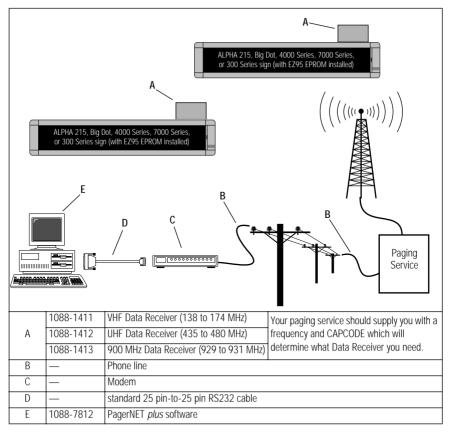

## First-time setup

### Setting up your modem

Before you can start creating and sending messages, you need to set up your software to operate with the particular modem you're using:

- 1. With your computer off, attach your modem to one of the computer's serial ports (usually labelled COM1, COM2, etc.)
- 2. Turn your computer on and start the PagerNET *plus* software.
- 3. From the *Main Menu*, select *Configuration Setup*. Then select the appropriate serial port and baud rate for your modem:

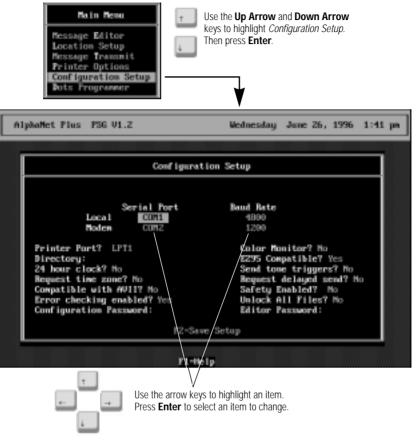

4. Press **F2** to save your changes. Then press **Esc** to exit *Configuration Setup.* 

### Advanced setup options

In addition to setting up your modem, there are other options you may want to set up, such as a printer port. To do this, see "Configuration Setup" on page 46.

## How to send your first message

To show the basics of message editing and transmission, we'll use an example of sending a single message to a single remote sign:

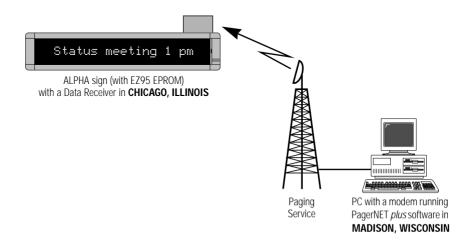

#### In this example, we'll assume the following information:

| The location of the remote sign:                         | Chicago, Illinois     |
|----------------------------------------------------------|-----------------------|
| Telephone number of your pager (and your Data Receiver): | 555-1234              |
| Telephone number of your paging service:                 | 1-800-222-5678        |
| The message you want to send:                            | "Status meeting 1 pm" |

You would follow these steps:

#### Create the message

1. Complete the "First-time setup" on page 9 if you haven't already done so.

2. Type in your message using the *Message Editor* in PagerNET *plus.* Select *Message Editor* from the *Main Menu*:

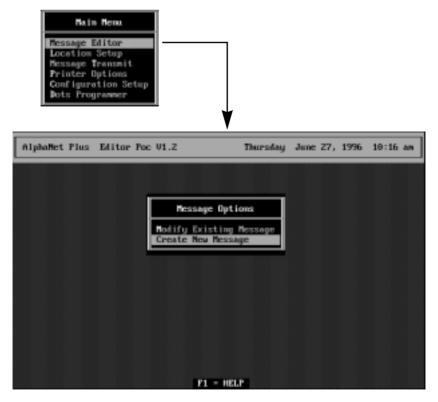

3. After the *Message Editor* window appears, select *Create New Message*. Then type *Status meeting 1 pm*:

| Modes Characters Speeds Options Transmit |
|------------------------------------------|

4. Save your message by pressing **Esc** and selecting *Yes* when the *Save Changes* prompt appears:

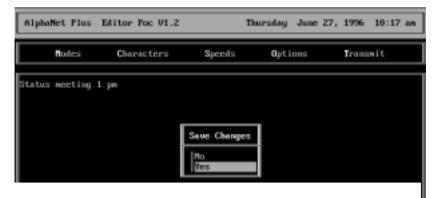

5. When the following prompt appears, name your message file *STATUS*:

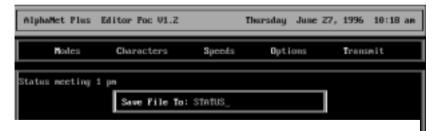

6. After the message is saved, press **Esc** to return to the *Main Menu*:

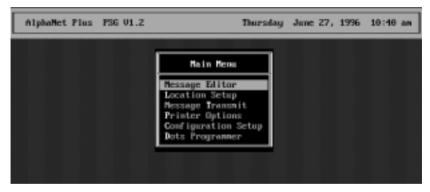

### Create a Location Card

Now you need to tell PagerNET *plus* where to send your message.

7. Select *Location Setup* from the *Main Menu*:

| Hain Menu<br>Hessage Editor<br>Location Setup<br>Hessage Transmit<br>Printer Options<br>Configuration Se<br>Dots Programmer |            |                      |                                |
|----------------------------------------------------------------------------------------------------|------------|----------------------|--------------------------------|
| AlphaMet Plus PSG V                                                                                                    | 1.Z        | Thursday June        | e Z7, 1996 10:18               |
|                                                                                                    | Location C | ard                  |                                |
|                                                                                                    |            |                      |                                |
| Notecard Name:                                                                                                    |            |                      | Hark Card? No                  |
| Notecard Name:<br>Location<br>Dusite Transmit                                                                               |            | Phone Number<br>None | Mark Card? No<br>Sign Address  |
| Location                                                                                                    |            |                      | Sign Address<br>ile Size 00000 |

8. After the *Notecard Name* prompt, type a name—like *WAREHOUSE*—that will be used to identify your remote sign:

| AlphaMet Plus PS6 V1.2      | Thursday June Z      | 7, 1996 12:26 pm |
|-----------------------------|----------------------|------------------|
|                             | Location Card        |                  |
| Notecard Name: MREHOUSE_    |                      | Mark Card? No    |
| Location<br>Onsite Transmit | Phone Number<br>None | Sign Address     |
|                             |                      |                  |
|                             |                      |                  |

9. Next, press **Insert** to create a blank line under *Location*. Then press **Enter** and **Insert** again:

|                                         | AlphaMet Plus PSG V1        | .2                             | Thursday           | June 27, 199             |
|-----------------------------------------|-----------------------------|--------------------------------|--------------------|--------------------------|
|                                         |                             | Location                       | Card               |                          |
|                                         | Notecard Name: UAU          | EHOUSE                         |                    | Hark                     |
|                                         | Location                    |                                | Phone Number       | • Sign                   |
|                                         | Onsite Transmit             |                                | Hone               |                          |
| Pressing<br>Enter opens<br>this window. | F2=Copy Card<br>F3=Add Card | F4=Belete Card<br>F5=Find Card | Keyboar<br>TempNet | d File Size<br>File Size |
| l I                                     | <b>4LAST</b>                | F8=Transai                     | t Card             |                          |
|                                         | -                           | F1=He1                         | r                  |                          |
|                                         |                             |                                |                    |                          |
|                                         | Location                    |                                | Phone Number       | r                        |
|                                         | Dusite Transmit             | None                           |                    |                          |
|                                         |                             |                                |                    |                          |
| I<br>Then pressing                      | AlphaMet Plus PSG V1        | .2                             | Thursday           | June 27, 195             |
| Insert opens the<br>Location prompt.    |                             |                                |                    |                          |
|                                         |                             | Locatio                        | = Card             |                          |
|                                         | Notecard Name: WAR          | EHOUSE                         |                    | Bark                     |
|                                         | Location                    |                                | Phone Number       | r Sign                   |
|                                         | Onsite Transmit             |                                | None               |                          |
|                                         | Location:                   |                                |                    |                          |
|                                         |                             |                                |                    | _                        |
|                                         | Location                    |                                | Phone Munber       |                          |
|                                         | Onsite Transmit             | None                           |                    |                          |

| AlphaMet Plus FSG V1.2   | Thursday June 27, 1996 12:27 pm |
|--------------------------|---------------------------------|
|                          | Location Card                   |
| Notecard Mame: WAREHOUSE | Hark Card? No                   |
| Location                 | Phone Number Sign Address       |
| Onsite Transmit          | None                            |
| Location: Chicago_       |                                 |
| Location                 | Phone Humber                    |
| Onsite Tramamit          | None                            |

#### 10. Enter the remote sign's location—*Chicago*:

11. After typing the remote sign's location and pressing **Enter**, type the phone number of the paging service in the special format shown below:

| AlphaMet Plus PSG V1.2                                                                      | Thursday Ju                        | ne 27, 1996 1:52 p | n |
|---------------------------------------------------------------------------------------------|------------------------------------|--------------------|---|
| Locatio                                                                                     | m Card                             |                    | ] |
| Notecard Name: WAREHOUSE                                                                    |                                    | Mark Card? No      |   |
| Location                                                                                    | Phone Mumber                       | Sign Address       |   |
| Onsite Transmit                                                                             | None                               |                    |   |
| Phone Hunber: PG:H,5551234:1800                                                             | 2225670                            |                    |   |
|                                                                                             |                                    |                    |   |
| /                                                                                           | 10000005                           |                    |   |
| <b>PG:M,5551234:</b>                                                                        | 18002225                           | 8/0                |   |
| Always Phone number of<br>include this your pager (and your<br>at the start. Data Receiver) | Phone number of you paging service | our                |   |

Use a colon here.

12. After typing the phone number of the paging service and pressing **Enter**, this is what the *Location Card* should look like now:

| AlphaMet Plus PSG V1.2                                  | Thursday June 27, 1996 1:52 pm                     |
|---------------------------------------------------------|----------------------------------------------------|
|                                                         | Location Card                                      |
| Notecard Name: WAREHOUSE<br>Location<br>Unsite Transmit | Mark Card? No<br>Phone Mumber Sign Address<br>None |
| Location                                                | Phone Number                                       |
| Chicago<br>Onsite Transmit                              | PG:N.5551234:18002225678<br>3008                   |

13. Next, with the Chicago location highlighted, press **Enter** to complete the remote sign's *Location Card*:

|                                        | Location | Card                                   |             |
|----------------------------------------|----------|----------------------------------------|-------------|
| Notecard Name: Will                    | REHOUSE  | Ba                                     | rk Card? No |
| Location<br>Chicago<br>Unsite Transmit |          | Phone Munber S<br>PG:H,5551234<br>None | ign Address |
|                                        |          | Keyboard File Si                       | ze 00000    |

### 14. Finally, press **Esc** to return to the *Main Menu*.

#### Transmit the message

Once the message has been created and the location of the sign entered, the message can be transmitted:

15. Select Message Transmit from the Main Menu:

| Rain Renu<br>Hessage Editor<br>Location Setup<br>Hessage Transmit<br>Frinter Options<br>Configuration Setup<br>Bots Programmer |                                                 |                        |          |      |         |
|----------------------------------------------------------------------------------------------------|-------------------------------------------------|------------------------|----------|------|---------|
| AlphaMet Plus PSG V1.2                                                                                                    |                                                 | Thursday               | June 27, | 1996 | 2:06 pm |
|                                                                                                    | Message Trans                                   | nit Card               |          |      |         |
| Notecard Name: WARD                                                                                                    | HOUSE                                           |                        |          |      |         |
| Harrison Talanta                                                                                                    |                                                 | TempHet Ness           | age:     |      |         |
| Hessage List:                                                                                                    |                                                 |                        |          |      |         |
| F2=Transmit T<br>F3=Transmit 1                                                                                                 | TempNet Message<br>Message List<br>Marked Cards | F5=Transm<br>F6=Find C | ard      |      |         |

16. Press **Enter** to select a message. Then highlight the message you want to transmit—*STATUS.MSG*—and press **Enter**:

| AlphaMet Plus PSG V1.2                | Thursd                          | iy June | 27, 1996                                                        | 2:07 pm     |
|---------------------------------------|---------------------------------|---------|-----------------------------------------------------------------|-------------|
|                                       | Message Transmit Card           | This    | is the messa                                                    | ge you just |
| Notecard Name: WAREH<br>Message List: |                                 | Edito   | ted in the <i>Me</i><br>or. ( <i>MSG</i> is ac<br>of all messag | Ided to the |
| nessage List-                         | Existing Message Files          |         |                                                                 |             |
|                                       | STATUS . MSG<br>XALITILOS . RSG |         |                                                                 |             |

How to send your first message: Transmit the message

17. Next, type the letter *A* after the *Enter File Letter* prompt and press **Enter**:

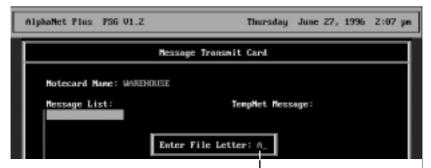

A file letter is a letter from A to Z that is "attached" to a message sent to a sign.

The letter represents one of 26 possible locations where a message can be stored in a sign's memory.

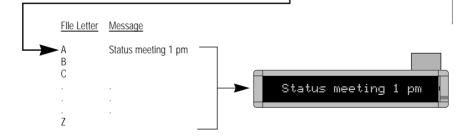

After pressing Enter, the following should appear on the Message Transmit Card:

| AlphaNet Plus PSG U1.2        | Thursday June 27, 1996 2:07 |
|-------------------------------|-----------------------------|
| Hessag                        | e Transmit Card             |
| Notecard Name: WAREHOUSE      |                             |
| Message List:<br>STATUS.MSG.A | TempMet Message:            |
|                               |                             |

The message name (*STATUS.MSG*) and its location (*A*) in a sign's memory.

- Other messages could be added to the *Message List*, but in this example, we'll only send one message. To send the messages, press F3.
  - **NOTE:** If you selected **Yes** to *Request time zone* in *Configuration Setup* (see "Advanced setup options" on page 10), then the following prompt would appear. A time zone adjustment number from 14 to -14 could be entered:

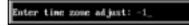

Also, if you selected **Yes** to *Request delayed send* in Configuration Setup, then the following prompt would appear. A time like *10:30p* could be entered when messages would be transmitted:

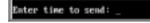

The following will appear as messages are transmitted:

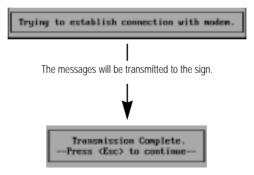

19. Finally, press **Esc** to return to the *Main Menu*.

## Advanced message editing

## Using Modes

"Modes" are special effects that change the way a message appears on a sign. For example, the *Rotate Mode* moves a message from right to left across a sign. In this example, we'll create a message that displays employee birthdays using the *Hold* and *Rotate Modes*:

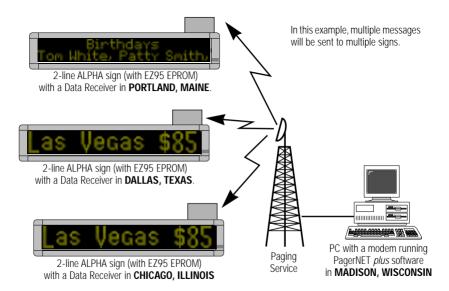

### In this example, we'll assume the following information:

|                                                                           | Chicago, Illinois (a Warehouse)                                                          |
|---------------------------------------------------------------------------|------------------------------------------------------------------------------------------|
| The location of the remote signs:                                         | Dallas, Texas (a Warehouse)                                                              |
|                                                                           | Portland, Maine (a Sales Office)                                                         |
| <b>T L L C U</b>                                                          | 555-1234 (for Chicago sign)                                                              |
| Telephone numbers of your three pagers<br>(and your three Data Receivers) | 333-3333 (for Dallas sign)                                                               |
|                                                                           | 234-5555 (for Portland sign)                                                             |
| Telephone number of your paging service:                                  | 1-800-222-5678                                                                           |
|                                                                           | "Las Vegas \$85, Chicago \$199, New York \$235<br>(for Chicago and Dallas)               |
| The messages you want to send:                                            | "Birthdays<br>Tom White, Patty Smith, Bob Evans"<br>(a 2-line message just for Portland) |

- 1. Complete the "First-time setup" on page 9 if you haven't already done so.
- 2. Select *Message Editor* from the *Main Menu*. When the *Message Editor* window appears, select *Create New Message*:

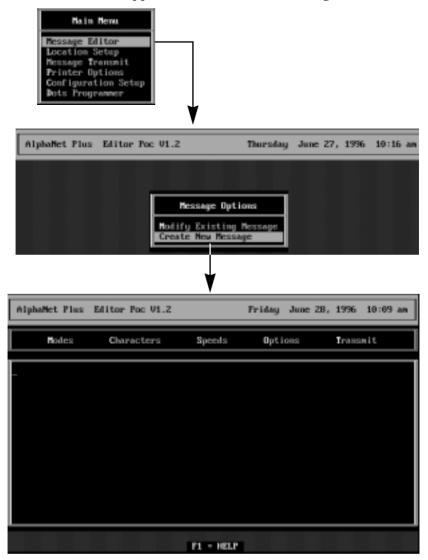

3. Next, hold down **Alt** and then press **M** (for *Modes*). Then highlight *Hold*:

| AlphaNet Plus E                                                                                                    | ditor Poc V1.2 |           | Friday June | 28, 1996 9:47 am |
|----------------------------------------------------------------------------------------------------|----------------|-----------|-------------|------------------|
| Hodes                                                                                                    | Characters     | Speeds    | Options     | Transmit         |
| A) Automode<br>B) Flash<br>C) Hold<br>D) Interlock<br>E) Roll<br>F) Rotate<br>G) Roving Dot<br>H) Scroll<br>U) Slide<br>J) Snow<br>K) Sparkle<br>L) Spray<br>H) Starburst<br>H) Switch<br>D) Twinkle<br>P) Wipe<br>Q) Condensed R | iotate         |           |             |                  |
|                                                                                                    |                | P1 - HELP |             |                  |

4. After highlighting *Hold*, press **Enter**. Then, in order to put the word *Birthdays* on the top line of the 2-line sign, select *Top Line*:

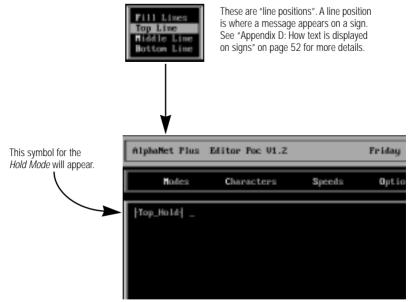

5. After the / *Top Hold* / symbol, type *Birthdays:* 

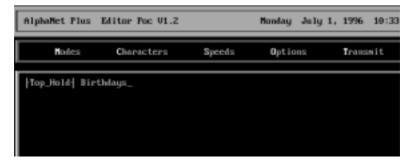

6. Next, hold down **Alt** and then press **M** (for *Modes*). In order to make the people's names (*Tom White*, etc.) move across the bottom line of the sign, select *Rotate* and *Bottom Line*. Then type the three names:

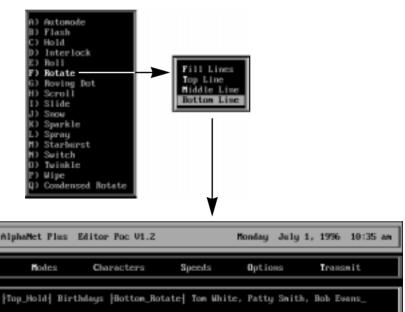

7. Press Esc and save this message with the name BIRTHDAY:

Save File To: BIRTHDAY\_

### Using Characters

"Characters" are options that change the appearance of text in a message. For example, normal-sized text (called *Seven Row*) is seven rows high, but some signs allow you to display much taller text (called *Full Height*).

In this example, we'll create a message that displays airline fares in large text:

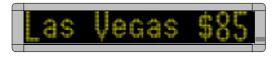

- 1. Complete the "First-time setup" on page 9 if you haven't already done so.
- 2. Select *Message Editor* from the *Main Menu*. When the *Message Editor* window appears, select *Create New Message*:

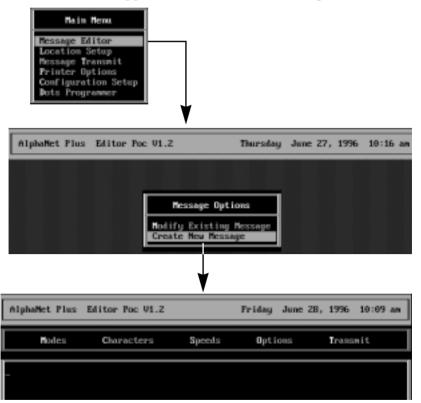

3. Next, hold down **Alt** and then press **M** (for *Modes*). Select *Roll* and then *In*. Finally, select the *Middle Line* position:

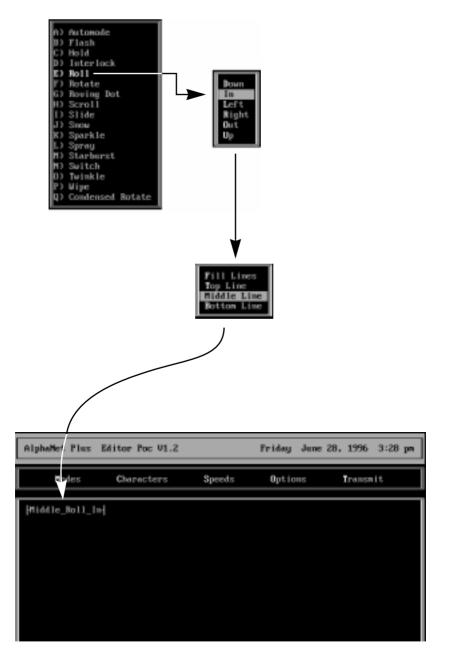

4. Hold down **Alt** and then press **C** (for *Characters*). Select Full Height. Then type *Las Vegas \$85, Chicago \$199, New York \$235.* Press **Enter** after each line:

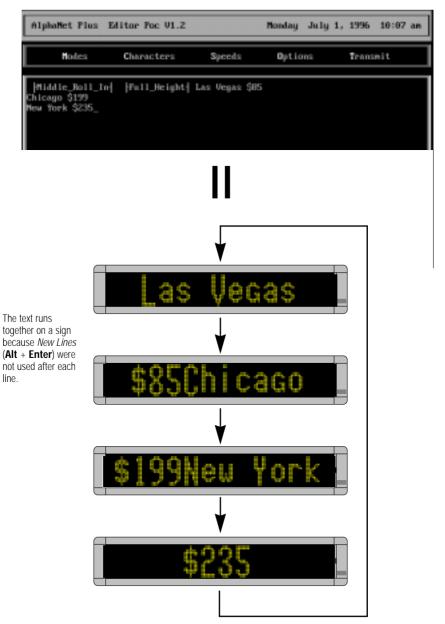

5. To format the text so that *Las Vegas \$85* and *Chicago \$199* and *New York \$235* all appear on <u>separate lines</u>, add a *New Line* after each city/amount pair. To do this, position the cursor after *Las Vegas \$85*, hold down **Alt** and then press **Enter**. Repeat this after each city.

NOTE: Just pressing Enter after each line will not work.

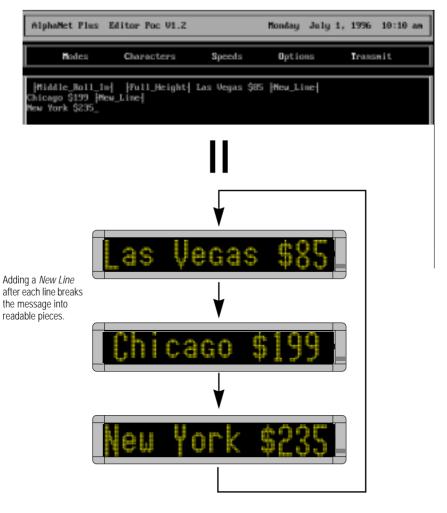

6. Next, press **Esc** and save the message to a file called *AIRFARES*:

Save File To: AIRFARES\_

## Creating Location Cards (Advanced)

We'll use the situation and information from "Using Modes" on page 21 to demonstrate how to transmit two messages to three remote sites.

1. Select *Location Setup* from the *Main Menu*. The WAREHOUSE card should appear because we created it earlier:

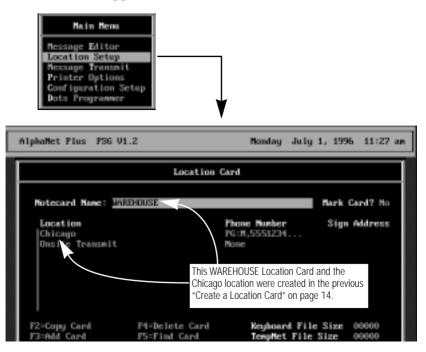

2. We'll add the Dallas location first because it's a warehouse (just like Chicago) and belongs in this WAREHOUSE Location Card. To add the Dallas warehouse, first press the **Down Arrow** to highlight Chicago:

| AlphaMet Plus PSG V1.2                 | Thursday June                        | e Z7, 1996 1:53 pm |
|----------------------------------------|--------------------------------------|--------------------|
|                                        | Location Card                        |                    |
| Notecard Name: WAREHOUSE               |                                      | Mark Card? No      |
| Location<br>Chicago<br>Dosite Transmit | Phone Number<br>PG:H,5551234<br>Nome | Sign Address       |

3. Next, press **Insert** to create a blank line above *Chicago*. Then press **Enter** and **Insert** again:

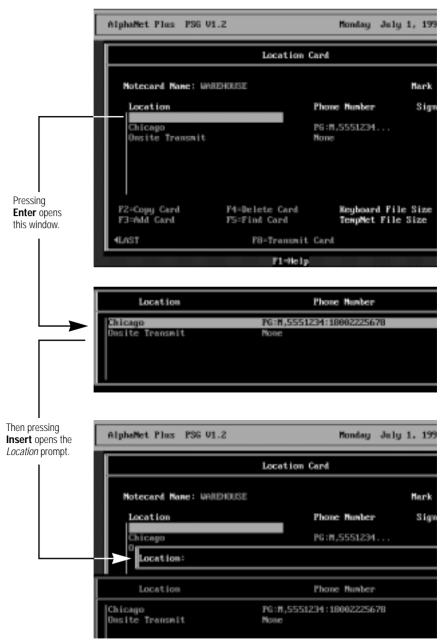

| AlphaMet Plus PSG V1.2     | Monday July                      | 1. 1996 10:56 em |  |  |
|----------------------------|----------------------------------|------------------|--|--|
| Location Card              |                                  |                  |  |  |
| Notecard Name: WAREHOUSE   |                                  | Mark Card? No    |  |  |
| Location                   | Phone Number                     | Sign Address     |  |  |
| Chicago                    | PG:M,5551234                     |                  |  |  |
| Location: Dallas_          |                                  |                  |  |  |
| Location                   | Phone Mumber                     |                  |  |  |
| Chicago<br>Dusite Transmit | PG:H,5551234:18062225678<br>None |                  |  |  |

### 4. After *Location*, type *Dallas*, the remote sign's location:

5. After typing *Dallas* and pressing **Enter**, type the phone number of the paging service in the special format shown below:

| AlphaMet Plus PSG V1.2                                                                                 | Monday July 1, 1996 10:58 am       |
|----------------------------------------------------------------------------------------------------|------------------------------------|
| Locat                                                                                                  | ion Card                           |
| Notecard Name: WAREHOUSE                                                                               | Mark Card? No                      |
| Location                                                                                               | Phone Mamber Sign Address          |
| Chicago                                                                                                | P6:M,5551234                       |
| Phone Number: PG:H,3333333:18                                                                          | 992225678                          |
|                                                                                                    |                                    |
|                                                                                                    | $\sim$                             |
| PG:M,3333333                                                                                           | :18002225678                       |
|                                                                                                    |                                    |
| I I<br>Always Phone number of the<br>include this pager (and Data<br>at the start. Receiver) in Dallas | Phone number of the paging service |
| Use a c                                                                                                | olon here.                         |

6. After typing the phone number of the paging service and pressing **Enter**, this is what the *WAREHOUSE Location Card* should look like now:

| AlphaMet Plus PS6 V1.2                                             | Monday July 1, 1996 18:58 am                                       |
|--------------------------------------------------------------------|--------------------------------------------------------------------|
|                                                                    | Location Card                                                      |
| Motecard Name: WAREHOUSE<br>Location<br>Chicago<br>Onsite Transmit | Mark Card? No<br>Phone Number Sign Address<br>PG:M.5551234<br>None |
| Location                                                           | Those Number                                                       |
| Chicago<br>Dallas<br>Dusite Transmit                               | PG:H,5551234:18002225678<br>PG:H,3333333:18002225678<br>None       |

7. With the Dallas location highlighted, press **Enter** to add Dallas to the *WAREHOUSE Location Card*:

|                                                         | Location                       | Card                                                   |             |
|---------------------------------------------------------|--------------------------------|--------------------------------------------------------|-------------|
| Notecard Name: WAR                                      | EHOUSE                         | Bas                                                    | rk Card? No |
| <b>Location</b><br>Ballas<br>Chicago<br>Onsite Transmit |                                | Phone Number S<br>PG:H,3333333<br>PG:H,5551234<br>None | ign Address |
| F2=Copy Card<br>F3=Add Card                             | P4-Delete Card<br>P5=Find Card | Keyboard File Siz<br>TempMet File Size                 |             |
| 4LAST                                                   | F8=Transmit                    | Cand                                                   | NEXTH       |

8. Next, we'll need to add the Portland location. However, a new *Location Card* should be created because the Portland sign is in a <u>sales office</u> and not a <u>warehouse</u>. (Think of *Location Cards* as a way of organizing or grouping your signs.)

| AlphaMet Plus PS6 | V1.2                        |          | Monday   | July 1 | , 1996  | 1:31   | pn |
|-------------------|-----------------------------|----------|----------|--------|---------|--------|----|
|                   | Location C                  | ard      |          |        |         |        |    |
| Notecard Name:    |                             |          |          | н      | ark Ca  | nd? No |    |
| Location          |                             | Phone    | Nunber   |        | Sign Ad | idress |    |
|                   |                             |          |          |        |         |        |    |
|                   |                             |          |          |        |         |        |    |
|                   |                             |          |          |        |         |        |    |
| P2=Come Card      | F4-Delete Card              |          | keyboard | File S | iee (i  | 1000   |    |
| F3=Add Card       | F5=Find Card                |          | TenpHet  |        |         | 1000   |    |
| 4LAST             | F8=Transmit                 | Card     |          |        |         | NEXTH  |    |
| F1-Help           |                             |          |          |        |         |        |    |
|                   |                             |          |          |        |         | /      |    |
|                   | To go to the LAST or NEXT L |          |          | down   |         |        |    |
|                   | Ctrl and then press PageUp  | D OF Pag | jenown.  |        |         |        |    |

To create a new *Location Card*, Press F3:

9. Use the Up Arrow to highlight Notecard Name. Then type SALES:

| AlphaMet Plus PS6 V1.2 | Monday July   | 1, 1996 1:56 pm |
|------------------------|---------------|-----------------|
|                        | Location Card |                 |
| Notecard Name: SALES_  |               | Mark Card? No   |
| Location               | Phone Number  | Sign Address    |
|                        |               |                 |
|                        |               |                 |
|                        |               |                 |

10. Enter the information for the Portland remote site the same way as you did previously for the Dallas site. When you're done, the completed *SALES Location Card* should look like this:

|                | Location G     | ard                          |              |
|----------------|----------------|------------------------------|--------------|
| Notecard Name: | SALES          |                              | ark Card? No |
| Portland       |                | Phone Munber<br>PG:H,2345595 | Sign Address |
| FZ=Copy Card   | F4-Delete Card | Keyboard File S              | ize 00000    |

# Transmitting Messages (Advanced)

After creating *Location Cards* for the Dallas and Portland remote sites [see "Creating Location Cards (Advanced)" on page 29], the *BIRTHDAY* and *AIRFARE* messages (see "Using Modes" on page 21 and "Using Characters" on page 25) can be transmitted.

To do this, follow these steps:

1. Select Message Transmit from the Main Menu:

| Main Henu<br>Hessage Editor<br>Location Setup<br>Hessage Transmit<br>Printer Options<br>Configuration Setup<br>Dots Programmer |               |              |          |      |         |
|----------------------------------------------------------------------------------------------------|---------------|--------------|----------|------|---------|
| AlphaMet Plus PSG V1.2                                                                                                    |               | Thursday     | June 27, | 1996 | Z:06 pm |
| Notecard Name: WAREHO                                                                                                    | Message Trans | mit Card     |          |      |         |
| Hessage List:                                                                                                    |               | TengHet Ness | age:     |      |         |
| F2-Transmit Te<br>F3-Transmit Me<br>F4-Transmit Me                                                                             |               | F6=Find C    |          |      |         |
| - LAST                                                                                                    | F8-Locati     |              |          |      | NEXT•   |

2. Press **Enter** to select a message. Highlight a message you want to transmit, like *AIRFARE.MSG*. Then press **Enter** again:

|                     | Message Transmit Card  |
|---------------------|------------------------|
| Notecard Name: WARE | HDUSE                  |
| Message List:       | TempNet Nessage:       |
|                     | Existing Message Files |
|                     | A LINFARE _ MSG        |

Advanced message editing: Transmitting Messages (Advanced)

3. Next, type the letter *A* (or any letter from A to Z) after the *Enter File Letter* prompt and press **Enter**:

| AlphaMet Plus PSG V1.2 | Monday July 1, 1996 3:05 p | m |
|------------------------|----------------------------|---|
|                        | Message Transmit Card      |   |
| Notecard Name: WAREHD  | USE                        |   |
| Message List:          | TempHet Nessage:           |   |
|                        | Enter File Letter: 0_      |   |

A *file letter* is a letter from A to Z that is "attached" to a message sent to a sign.

The letter represents one of 26 possible locations where a message can be stored in a sign's memory.

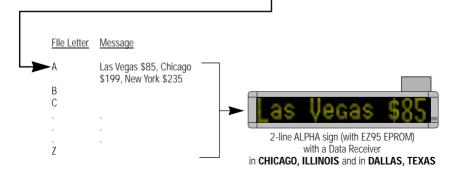

After pressing Enter, the following should appear on the Message Transmit Card:

| AlphaMet Plus PSG V1.2           | Monday July 1, 1996   | 3:05 pm |
|----------------------------------|-----------------------|---------|
|                                  | Message Transmit Card |         |
| Notecard Name: WAREHOU           | SE                    |         |
| Hessage List:<br>  hIRFARE.H36,h | TempHet Message:      |         |
|                                  |                       |         |
|                                  |                       |         |

The message name (*AIRFARE.MSG*) and its location (*A*) in a sign's memory.

4. Imagine you also wanted to send a message called *STATUS* to the WAREHOUSE remote sites (Chicago and Dallas).

To do this, move the highlighted line under *AIRFARE.MSG,A* and press **Enter**. Then select the message *STATUS* from the message list, but this time type *B* after *Enter File Letter*:

| filpha   | let Plus              | PS6 V1.2                             |         |          | Monday        | July 1, 19                          | 96 3:33 pm   |
|----------|-----------------------|--------------------------------------|---------|----------|---------------|-------------------------------------|--------------|
|          |                       |                                      | Hessage | Transmi  | t Card        |                                     |              |
| N        | tecard N              | ane: WAREHOU                         | SE      |          |               |                                     |              |
| Re Int   | ssege Li<br>IRFNRE.MS | st:<br>6,A                           |         | Т        | empNet Mess   | ige:                                |              |
|          |                       | ľ                                    | Fates F | ile Lett | an I R        |                                     |              |
|          |                       | L                                    | LUCEP 1 | TTE Dett | GF 1 0_       |                                     |              |
|          |                       |                                      |         |          |               |                                     |              |
| File Let | ter <u>Mess</u>       | age                                  |         |          |               |                                     |              |
| А        |                       | egas \$85, Chica<br>, New York \$235 |         |          |               |                                     | _            |
| → B<br>C |                       | s meeting 1 pm                       |         | . 6      |               |                                     | #OF          |
|          |                       |                                      |         |          | Las (         | egas                                | <u> \$82</u> |
| Z        |                       |                                      |         |          |               | A sign (with EZ95<br>a Data Receive |              |
|          |                       |                                      |         | in (     | CHICAGO, ILLI | NOIS and in DA                      | LLAS, TEXAS  |

After pressing Enter, the following should appear on the Message Transmit Card:

| AlphaMet Plus PSG V1.2 Monday July 1, 1996 3:57 pr                                          | • |
|---------------------------------------------------------------------------------------------|---|
| Hessage Transmit Card                                                                       |   |
| Notecard Name: WAREHOUSE<br>Message List: TempHet Message:<br>AIRFARE.HSG.A<br>STATUS.HSG.B |   |

5. Before transmitting the messages, check to make sure they are going to the right locations. To do this, press **F8** to look at the *WAREHOUSE Location Card*:

|                                                  | Location                       | Card                                                 |        |          |
|--------------------------------------------------|--------------------------------|------------------------------------------------------|--------|----------|
| Notecard Name: 195                               | EHOUSE                         |                                                      | Mark ( | Card? No |
| Location<br>Dallas<br>Chicago<br>Onsite Transmit |                                | Phone Nunber<br>PG:H,3333333<br>PG:H,5551234<br>None | Sign   | Address  |
| F2-Copy Card<br>F3=Hdd Card                      | F4=Delete Card<br>F5=Find Card | Keyboard File<br>TempHet File                        |        |          |
| 4LAST                                            | F8=Transmit                    | t Card                                               |        | NEXTH    |

- 6. Since the locations are correct, press **F8** again to return to the *Message Transmit Card*. Then press **F3** to transmit the two messages in the WAREHOUSE *Message List*.
- 7. To transmit the *BIRTHDAY* message to the *SALES* site in Portland, hold down **Ctrl** and press either **PageUp** or **PageDown** to go to the *SALES Location Card*:

| AlphaNet Plus PS6 V1.2 Tuesday Jul                                                 | ly Z, 1996 11:17 am |
|------------------------------------------------------------------------------------|---------------------|
| Message Transmit Card                                                              |                     |
| Notecard Name: SALES                                                               |                     |
| Message List: TempNet Message                                                      | :                   |
|                                                                                    |                     |
|                                                                                    |                     |
|                                                                                    |                     |
| F2-Transmit TempHet Message F5-Transmit F<br>F3-Transmit Message List F6-Find Card | All Messages        |
| F4=Transmit Marked Cards F7=Delete All                                             | l Fail Cards        |

Advanced message editing: Transmitting Messages (Advanced)

8. Add the *BIRTHDAY* message to the *SALES Message List*. Then press **F3** to transmit the message:

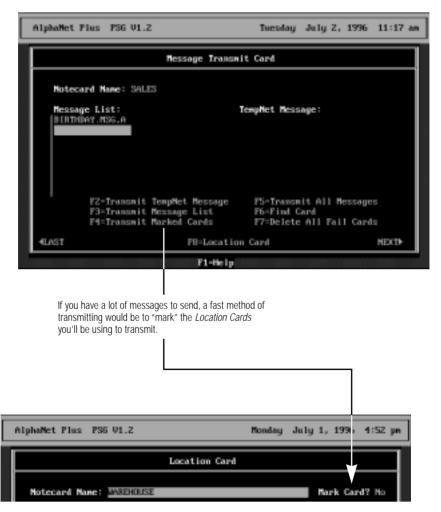

# Appendixes

# Appendix A: Software quick reference

#### Main Menu

This is the screen that first appears when PagerNET *plus* is started:

| AlphaMet Plus PSG | V1.Z                                                                                                    | Thursday                                | June 27, 1996                                                                          | 10:40 am |
|-------------------|----------------------------------------------------------------------------------------------------|-----------------------------------------|----------------------------------------------------------------------------------------|----------|
|                   | Hain He<br>Hessage Edit<br>Docation Set<br>Message Tray<br>Primter Opti<br>Configuratic<br>Dots Program | tar<br>tup<br>usnit<br>ions<br>on Setup | see page 41<br>see page 42<br>see page 44<br>see page 45<br>see page 46<br>see page 47 |          |
|                   | P1-Helj                                                                                                 | ,                                       |                                                                                        |          |

- Use *Configuration Setup* to do a first-time set up of your PC.
- Use *Location Setup* to specify <u>where</u> messages should be sent.
- Use *Message Editor* to <u>create</u> messages and to set <u>when</u> they will be sent.

## Message Editor

The *Message Editor* is used to create text messages that will be sent to one or more signs:

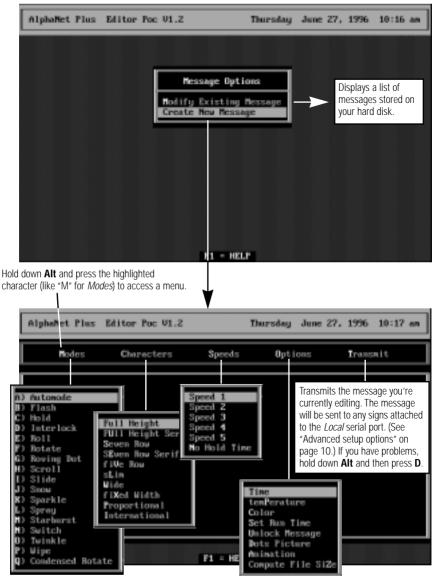

*Modes* are described in "Appendix B: What Modes are available on signs" on page 48. *Characters, Speeds,* and *Options* are described in "Appendix C: What Characters, Speeds, Colors, and Options are available on signs" on page 49

#### Location Setup

This is used to specify one or more places *where* messages can be sent:

| e      | llphaMet Plus - PS6 Vi                                       | .2 Monday July 1, 1996 10:58 am                                                                                                    |  |  |  |  |  |  |  |  |
|--------|--------------------------------------------------------------|----------------------------------------------------------------------------------------------------|--|--|--|--|--|--|--|--|
| T      | Location Card                                                |                                                                                                    |  |  |  |  |  |  |  |  |
| А<br>В | Notecard Name: WAR<br>Location<br>Chicago<br>Onsite Transmit | EHOUSE Mark Card? No<br>Phone Punber Sign Address<br>PG:M,3333333<br>PG:M,5551234<br>None                                                                                                    |  |  |  |  |  |  |  |  |
| c —    | F2=Copy Card<br>F3=Md Card<br>4LAST                          | P4-Delete Card Keyboard File Size 00000<br>P5-Find Card TempMet File Size 00000<br>P8-Transmit Card MEXTM<br>F1-Help                                                                                                    |  |  |  |  |  |  |  |  |
| Item   | Name                                                         | Description                                                                                                    |  |  |  |  |  |  |  |  |
| A      | Notecard Name                                                | A name used to group <u>where</u> messages are sent into convenient categories.<br>This name appears on a <i>Location Card</i> (shown above) and a <i>Transmit Card</i> .                                                                                                    |  |  |  |  |  |  |  |  |
| A      | Mark Card?                                                   | If you select <b>Yes</b> , then you have the ability to transmit messages to all of the locations specified in all the "marked" <i>Location Cards</i> .                                                                                                    |  |  |  |  |  |  |  |  |
|        | Location                                                     | A place where messages are sent.                                                                                                    |  |  |  |  |  |  |  |  |
| В      | Phone Number                                                 | The phone number of your paging service in the following format:<br><b>PG:M, 5551234:18002225678</b><br>Always Telephone Phone<br>include number of the number of<br>this at the Data Receiver Use a<br>start. connected to a<br>sign here                                                                                     |  |  |  |  |  |  |  |  |
|        | Sign Address                                                 | A sign has a feature which allows a unique number or "address" (00 to 99) to be assigned to it. This address permits you to send messages to an individual sign on a network. All signs leave the factory with a default address of 00. To change a sign's address, see <i>Network Configurations</i> (part number 9708-8046). |  |  |  |  |  |  |  |  |
|        | F2 - Copy Card                                               | Allows you to duplicate any card.                                                                                                    |  |  |  |  |  |  |  |  |
| С      | F3 - Add Card                                                | Adds a blank card.                                                                                                    |  |  |  |  |  |  |  |  |
|        | F4 - Delete Card                                             | Deletes the currently displayed card.                                                                                                    |  |  |  |  |  |  |  |  |

| F5 - Find Card     | Displays a menu of all the cards and allows you to select one.             |
|--------------------|----------------------------------------------------------------------------|
| F8 - Transmit Card | Moves to the Transmit Card for the currently displayed Location Card.      |
| Keyboard File Size | Should not be used.                                                        |
| TempNet File Size  | Should not be used.                                                        |
| LAST               | Allows you to move from one Location Card to the other by holding Ctrl and |
| NEXT               | then pressing either PageUp or PageDown.                                   |

# Message Transmit

This is used to select *what* messages will be send and *where* they will be sent:

|      | AlphaMet Plus PSG V1.2                                                     | Monday July 8, 1996 10:19 am                                                                                                    |  |  |  |  |  |  |  |  |
|------|----------------------------------------------------------------------------|----------------------------------------------------------------------------------------------------|--|--|--|--|--|--|--|--|
|      | Message Transmit Card                                                      |                                                                                                    |  |  |  |  |  |  |  |  |
| А    | Notecard Name: WAREHOUSE<br>Message List:<br>AlmPake.HSG.a<br>STATUS-HSG.B | TempHet Message:                                                                                                    |  |  |  |  |  |  |  |  |
| с —  | F2=Transmit TempM<br>F3=Transmit Messa<br>F4=Transmit Marke<br>4LAST       | ge List F6-Find Card                                                                                                    |  |  |  |  |  |  |  |  |
| Item | Name                                                                       | Description                                                                                                    |  |  |  |  |  |  |  |  |
| A    | Notecard Name                                                              | A name used to group <u>where</u> messages are sent into convenient categories. This name appears on a <i>Location Card</i> and a <i>Transmit Card</i> (shown above).                                     |  |  |  |  |  |  |  |  |
| В    | Message List                                                               | The message files selected for transmission. The maximum number of files per card is 200.                                                                                                    |  |  |  |  |  |  |  |  |
|      | TempNet Message                                                            | Should not be used.                                                                                                    |  |  |  |  |  |  |  |  |
|      | F2 - Transmit TempNet Message                                              | Should not be used.                                                                                                    |  |  |  |  |  |  |  |  |
|      | F3 - Transmit Message List                                                 | Sends all the message files in the Message List.                                                                                                    |  |  |  |  |  |  |  |  |
|      | F4 - Transmit Marked Cards                                                 | Sends the message files in all the <i>Location Cards</i> that have been "marked". (See "Location Setup" on page 42.)                                                                                      |  |  |  |  |  |  |  |  |
|      | F5 - Transmit All Messages                                                 | Should not be used.                                                                                                    |  |  |  |  |  |  |  |  |
|      | F6 - Find Card                                                             | Displays a menu of all the cards and allows you to select one.                                                                                                    |  |  |  |  |  |  |  |  |
| С    | F7 - Delete All Fail Cards                                                 | Deletes any cards created by transmissions that failed. <i>Fail Cards</i> are only available if <i>Error Checking</i> in selected in <i>Configuration Setup</i> . (See "Configuration Setup" on page 46.) |  |  |  |  |  |  |  |  |
|      | F8 - Location Card                                                         | Moves to the <i>Location Card</i> for the currently displayed <i>Transmit Card</i> .                                                                                                    |  |  |  |  |  |  |  |  |
|      | LAST<br>NEXT                                                               | Allows you to move from one <i>Transmit Card</i> to the other by holding <b>Ctrl</b> and then pressing either <b>PageUp</b> or <b>PageDown</b> .                                                          |  |  |  |  |  |  |  |  |

#### Printer Options

This allows you to print a message, a *Location Card*, a T*ransmit Card*, or the *Phone Book* (the telephone numbers and locations of all the places where messages can be sent):

NOTE: Before printing, make sure that a printer port has been selected in *Configuration Setup*.

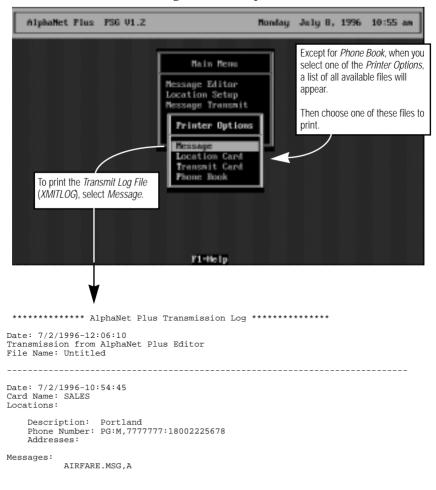

# Configuration Setup

This is usually used to specify first-time setup options:

|      | AlphaMet Plus PSG Vi                                                                                                | .2 Wednesday June 26, 1996 1:41 pm                                                                                                    |  |  |  |  |  |  |
|------|----------------------------------------------------------------------------------------------------|----------------------------------------------------------------------------------------------------|--|--|--|--|--|--|
|      | Configuration Setup                                                                                                 |                                                                                                    |  |  |  |  |  |  |
| A    | Local<br>Hoden<br>Printer Part? LF                                                                                  | Serial Port Baud Bate<br>COM2 4800<br>COM2 1200<br>71 Color Monitor? No                                                                                                    |  |  |  |  |  |  |
| В —  | Directory:<br>24 hour clock? He<br>Request time zone<br>Compatible with f<br>Error checking er<br>Configuration Pas | E295 Compatible? Yes<br>Send tone triggers? No<br>? No Request delayed send? No<br>Wil? No Safety Enabled? No<br>wabled? Yes Unitock All Files? No                                                                                                    |  |  |  |  |  |  |
| Item | Name                                                                                                    | Description                                                                                                    |  |  |  |  |  |  |
| A    | Local                                                                                                    | Set up this port for signs that are directly wired to your PC via a converter box. (See <i>Network Configurations</i> , part number 9708-8046, for more detailed information on sign networks.)                                                                                                    |  |  |  |  |  |  |
|      | Modem                                                                                                    | See "First-time setup" on page 9.                                                                                                    |  |  |  |  |  |  |
|      | Printer Port?                                                                                                    | If you have a printer connected to your computer, select the port to which it's attached.                                                                                                    |  |  |  |  |  |  |
|      | Directory:                                                                                                    | The DOS directory where your messages are kept. To change this to another directory, type the complete DOS path. For example, <i>c:\pagernet\newdir</i> .                                                                                                    |  |  |  |  |  |  |
|      | 24 hour clock?                                                                                                    | Selecting <b>Yes</b> displays time in 24-hour format (00:00 to 24:00).<br>Selecting <b>No</b> displays time in 12-hour format (00:00 to 12:00).                                                                                                    |  |  |  |  |  |  |
| В    | Request time zone?                                                                                                  | uest time zone?<br>Selecting <b>Yes</b> displays the <i>Enter time zone adjust</i> prompt when messa<br>are sent using <i>Message Transmit</i> from the <i>Main Menu</i> . This option allo<br>you to adjust for a time zone difference between the location where<br>messages are sent and the location of the sign receiving the messages,<br>example, if you are sending messages from a PC located in the Eastern T<br>Zone to a sign located in the Central Time Zone, you would enter a -1 a<br>the <i>Enter time zone adjust</i> prompt. (The range is between 14 and -14.)<br>is because the Central Time Zone is one hour <i>behind</i> the Eastern Time Z |  |  |  |  |  |  |
|      | Compatible with AVII?                                                                                               | Select <b>No</b> because all the signs you're sending to should have EZ95 EPROMs installed.                                                                                                    |  |  |  |  |  |  |
|      | Error checking enabled?                                                                                             | Select <b>Yes</b> if you want the PagerNET <i>plus</i> software to check if each transmission was received correctly.                                                                                                    |  |  |  |  |  |  |

|   | Configuration Password: | If you enter a password here, you will be required to enter it before accessing <i>Configuration Setup</i> . A password can have up to eight characters.                                                                                                    |
|---|-------------------------|----------------------------------------------------------------------------------------------------|
|   | Color Monitor?          | Select <b>Yes</b> if you're using a color monitor.<br>Select <b>No</b> if you're using a black and white monitor.                                                                                                    |
|   | EZ95 Compatible?        | Select <b>Yes</b> because all the signs you're sending to should have EZ95 EPROMs installed.                                                                                                    |
|   | Send tone triggers?     | Select <b>Yes</b> if you want a sign to beep each time it receives a new message.                                                                                                    |
| В | Request delayed send?   | Selecting <b>Yes</b> displays the <i>Enter time to send</i> prompt when messages are sent using <i>Message Transmit</i> from the <i>Main Menu</i> . This is useful for sending messages when you're not at your computer. For example, if you need to send messages at 11:30 pm at night, then you would enter <i>11:30pm</i> after the <i>Enter time to send</i> prompt. |
|   | Safety Enabled?         | Select No.                                                                                                    |
|   | Unlock All Files?       | Selecting <b>Yes</b> permits anyone using an Infrared Keyboard to change messages that you send to a sign.<br>Selecting <b>No</b> only permits messages to be changed by using the PagerNET <i>plus</i> software.                                                                                                    |
|   | Editor Password:        | If you enter a password here, you will be required to enter it before accessing the <i>Message Editor</i> . A password can have up to eight characters.                                                                                                    |

#### Dots Programmer

This option allows you to create bitmapped images that can be sent and then displayed on a sign. However, since these images can <u>not</u> be sent to signs using paging receivers, the *Dots Programmer* should not be used.

# Appendix B: What Modes are available on signs

"Modes" are special effects used by the PagerNET *plus* software to change the way text appears on a sign. *Modes* are added to a message using the *Message Editor*:

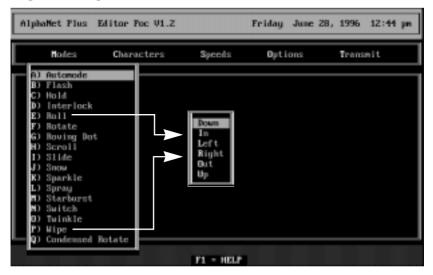

#### Modes available on signs

|                               |          |       |      |           |      |        |            | N      | Node  | S    |         |       |           |        |         |      |              |
|-------------------------------|----------|-------|------|-----------|------|--------|------------|--------|-------|------|---------|-------|-----------|--------|---------|------|--------------|
| Sign                          | Automode | Flash | Hold | Interlock | Roll | Rotate | Roving Dot | Scroll | Slide | Snow | Sparkle | Spray | Starburst | Switch | Twinkle | Wipe | Cond. Rotate |
| 200 Series                    | •        | •     | •    | •         | •    | •      |            | •      | •     | •    | •       | •     | •         | •      | •       | •    | •            |
| 300 Series                    | •        | •     | •    | •         | •    | •      |            | •      | •     | •    | •       | •     | •         | •      | •       | •    | •            |
| 4000 Series                   | •        | •     | •    | •         | •    | •      |            | •      | •     | •    | •       | •     | •         | •      | •       | •    |              |
| 7000 Series                   | •        | •     | •    | •         | •    | •      |            | •      | •     | •    | •       | •     | •         | •      | •       | •    |              |
| Big Dot                       | •        | •     | •    | •         | •    | •      |            | •      | •     | •    | •       | •     | •         | •      | •       | •    | •            |
| AlphaVision<br>(Full Matrix)  | •        | •     | •    | •         | •    | •      |            | •      |       |      | •       |       |           |        | •       | •    |              |
| AlphaVision<br>(Char. Matrix) | •        | •     | •    |           |      | •      |            |        |       |      |         |       |           |        |         | •    |              |
| 790i                          | •        | •     | •    | •         | •    | •      |            | •      | •     | •    | •       | •     | •         | •      | •       | •    |              |

# Appendix C: What Characters, Speeds, Colors, and Options are available on signs

PagerNET *plus* software allows you to change the character shapes and colors of text used in sign messages. The *Characters* and *Color* options are available in the *Message Editor*. Also, the speed of a moving message can be set using the *Speeds* option. Finally, several choices in *Options* are available on signs:

| AlphaNet Plus | Editor Poc V1.2                                                                                              |        | Friday June 28 | , 1996 1Z:44 pm |
|---------------|----------------------------------------------------------------------------------------------------|--------|----------------|-----------------|
| Hodes         | Characters                                                                                                   | Speeds | Options        | Transmit        |
|               | Full Height Se<br>Seven Row Seri<br>fiVe Row<br>sLim<br>Wide<br>fiXed Width<br>Proportional<br>International |        |                |                 |

Characters and Speeds

#### Characters and Speeds available on signs

|                               | Characters  |                   |           |                 |          |      |      |             |              |        |
|-------------------------------|-------------|-------------------|-----------|-----------------|----------|------|------|-------------|--------------|--------|
| Sign                          | Full Height | Full Height Serif | Seven Row | Seven Row Serif | Five Row | Slim | Wide | Fixed Width | Proportional | Speeds |
| 200 Series                    |             |                   | •         | •               | •        | •    | •    | •           | •            | •      |
| 300 Series                    |             |                   | •         | •               | •        | •    | •    | •           | •            | •      |
| 4000 Series                   | •           | •                 | •         | •               | •        | •    | •    | •           | •            | •      |
| 7000 Series                   | •           | •                 | •         | •               | •        | •    | •    | •           | •            | •      |
| Big Dot                       |             |                   | •         | •               | •        | •    | •    | •           | •            | •      |
| AlphaVision<br>(Full Matrix)  | •           | •                 | •         | •               | •        | •    | •    | •           | •            | •      |
| AlphaVision<br>(Char. Matrix) |             |                   | •         |                 | •        | •    |      |             |              | •      |
| 790i                          |             |                   | •         |                 | •        | •    | •    | •           | •            | •      |

#### International characters

International characters can be used in messages by selecting *International* from the *Characters* menu:

|                                                                                                  | Characters Speeds Option<br>Full Height<br>Full Height Scrif<br>Seven Row<br>SEven Row Scrif<br>FiVe Row<br>SLin<br>Wid<br>FiX<br>Enter The Base Character:<br>Pro<br>International |                       |             |             |                                                                                   |                  |        |        |          |                  |
|--------------------------------------------------------------------------------------------------|----------------------------------------------------------------------------------------------------|-----------------------|-------------|-------------|-----------------------------------------------------------------------------------|------------------|--------|--------|----------|------------------|
|                                                                                                  |                                                                                                    |                       | E           | Base        | Chara                                                                             | acters           | S:     |        |          |                  |
| Δ                                                                                                | A C E I N O U Y ? ! \$                                                                                                    |                       |             |             |                                                                                   |                  |        |        |          |                  |
| <b>^</b>                                                                                         | C                                                                                                    | E                     | I           | IN          | 0                                                                                 | U                | Ŷ      | ?      | !        | \$               |
| â                                                                                                | Ç                                                                                                    | É                     | Ï           | ñ           | Ô                                                                                 | ü                | Y<br>ÿ | ?<br>¿ | !<br>  i | \$<br>¢          |
| _ · ·                                                                                            | -                                                                                                    | _                     | -           |             | -                                                                                 |                  |        | · ·    |          |                  |
| â                                                                                                | Ç                                                                                                    | é                     | Ï           | ñ           | Ô                                                                                 | ü                | ÿ      | ż      | i        | ¢                |
| â<br>ä                                                                                           | Ç<br>Ç                                                                                                    | é<br>ê<br>ë<br>è      | Î           | ñ<br>Ñ      | Ô<br>Ö                                                                            | ü<br>û           | ÿ<br>Y | ż      | i        | ¢<br>£           |
| â<br>ä<br>å                                                                                      | Ç<br>Ç<br>C                                                                                                    | é<br>ê<br>ë<br>È      | Î<br>Î<br>Ì | ñ<br>Ñ<br>N | Ô<br>Ö<br>Ò                                                                       | ü<br>û<br>Ü      | ÿ<br>Y | ż      | i        | ¢<br>£<br>¥      |
| â<br>ä<br>å<br>Ä                                                                                 | Ç<br>Ç<br>C                                                                                                    | é<br>ê<br>ë<br>è      | Î<br>Î<br>Ì | ñ<br>Ñ<br>N | Ô<br>Ö<br>Ò<br>Ö                                                                  | ü<br>û<br>Ü<br>Ú | ÿ<br>Y | ż      | i        | ¢<br>£<br>¥<br>f |
| â<br>â<br>â<br>Â<br>Â                                                                            | Ç<br>Ç<br>C                                                                                                    | é<br>ê<br>ë<br>È      | Î<br>Î<br>Ì | ñ<br>Ñ<br>N | Ô<br>Ö<br>Ò<br>Ö                                                                  | ü<br>û<br>Ü<br>Ú | ÿ<br>Y | ż      | i        | ¢<br>£<br>¥<br>f |
| â<br>ä<br>Å<br>Å                                                                                 | Ç<br>Ç<br>C                                                                                                    | é<br>ê<br>ë<br>È<br>E | Î<br>Î<br>Ì | ñ<br>Ñ<br>N | Ô       Ö       Ö       Ö       Ö       Ó       Ó       Ó       Ó       Ó       Ó | ü<br>û<br>Ü<br>Ú | ÿ<br>Y | ż      | i        | ¢<br>£<br>¥<br>f |
| â<br>ä<br>Â<br>Â<br>Â<br>Â<br>Â<br>â<br>â<br>â<br>â<br>â<br>â<br>â<br>â<br>â<br>â<br>â<br>â<br>â | Ç<br>Ç<br>C                                                                                                    | é<br>ê<br>ë<br>È<br>E | Î<br>Î<br>Ì | ñ<br>Ñ<br>N | ô       ö       ö       Ö       Ö       Ö       Ó       Ö       Ó       O       O | ü<br>û<br>Ü<br>Ú | ÿ<br>Y | ż      | i        | ¢<br>£<br>¥<br>f |
| â<br>â<br>Â<br>Â<br>Â<br>Æ<br>á                                                                  | Ç<br>Ç<br>C                                                                                                    | é<br>ê<br>ë<br>È<br>E | Î<br>Î<br>Ì | ñ<br>Ñ<br>N | ô       ö       ö       Ö       Ö       Ö       Ó       Ö       Ó       O       O | ü<br>û<br>Ü<br>Ú | ÿ<br>Y | ż      | i        | ¢<br>£<br>¥<br>f |

# Color and Options

Text can be colored by selecting *Options* in the *Message Editor*.

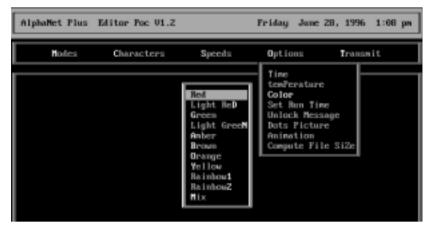

Colors and Options available on signs

|                               |      |             |                  |              |                | Options       |                                 |                                     |
|-------------------------------|------|-------------|------------------|--------------|----------------|---------------|---------------------------------|-------------------------------------|
| Sign                          | Time | Temperature | Color (see NOTE) | Set Run Time | Unlock Message | Dots Picture  | Animation                       | Compute File Size                   |
| 200 Series                    | •    |             | 8                | •            | •              |               |                                 |                                     |
| 300 Series                    | •    |             | 8                | •            | •              |               |                                 |                                     |
| 4000 Series                   | •    |             | 3                | •            | •              | Though theor  | two ontions                     |                                     |
| 7000 Series                   | •    |             | 3                | •            | •              | are available | e two options<br>, they should  | This merely                         |
| Big Dot                       | •    |             | 8                | •            | •              |               | sed with<br><i>lus</i> software | computes the size<br>of the current |
| AlphaVision<br>(Full Matrix)  | •    |             | 3                | •            | •              | because of t  | the nature of essages.          | message in bytes.                   |
| AlphaVision<br>(Char. Matrix) | •    |             | 3                | •            | •              |               |                                 |                                     |
| 790i                          | •    | •           | 3                | •            | •              |               |                                 |                                     |

# NOTE: Sign names ending in "C", such as 4120C, have color capabilities. Sign names ending in "R", such as 4120R, can display in red only.

# Appendix D: How text is displayed on signs

## Columns and rows make up a sign

Each sign is made up of a display area of columns and rows of LED "pixels" that can be turned on or off and that can display different colors (for color-capable signs).

For example, a 4120C (or 4120R) sign has a total display area of 120 x 16:

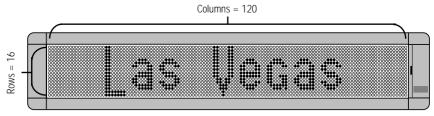

| Si                                                                                                    | Sign                   |                    |   |  |  |  |
|----------------------------------------------------------------------------------------------------|------------------------|--------------------|---|--|--|--|
| BETA-BRITE Series                                                                                                    | BETA-BRITE             | 80 x 7             |   |  |  |  |
| DETA-DRITE SELLES                                                                                                    | BETA-BRITE BIG DOT     | 80 x 7             | 1 |  |  |  |
|                                                                                                    | ALPHA Big Dot          | 80 x 7             | 1 |  |  |  |
| 215 Series                                                                                                    | 215                    | 90 x 7             | 8 |  |  |  |
| 210 Series                                                                                                    | 215C                   | 90 x 7             | 1 |  |  |  |
| 300 Series                                                                                                    | 320C                   | 120 x 7            | 1 |  |  |  |
| 200 Selles                                                                                                    | 330C                   | 180 x 7            | 1 |  |  |  |
|                                                                                                    | 4120R                  | 120 x 16           |   |  |  |  |
|                                                                                                    | 4120C                  | 120 x 16           | 1 |  |  |  |
|                                                                                                    | 4160R                  | 160 x 16           | 1 |  |  |  |
| 4000 Series                                                                                                    | 4160C                  | 160 x 16           | 1 |  |  |  |
| 4000 Series                                                                                                    | 4200R                  | 200 x 16           | 1 |  |  |  |
|                                                                                                    | 4200C                  | 200 x 16           | 1 |  |  |  |
|                                                                                                    | 4240R                  | 240 x 16           | 3 |  |  |  |
|                                                                                                    | 4240C                  | 240 x 16           | 1 |  |  |  |
|                                                                                                    | 7120C                  | 120 x 24           | 1 |  |  |  |
| 7000 Series                                                                                                    | 7160C                  | 160 x 24           | 1 |  |  |  |
|                                                                                                    | 7200C                  | 200 x 24           | 1 |  |  |  |
| Outdoor displays                                                                                                    | 790i                   | 90 x 7             | 1 |  |  |  |
| ALPHAVISION                                                                                                    | Display areas from 128 | x 32 to 256 x 128. | 1 |  |  |  |
| NOTE:     Sign names ending in "C", such as 4120C, have color capabilities. Sign names ending in "R", such as 4120R, can display in red only. |                        |                    |   |  |  |  |

#### The number of columns and rows in signs.

Text comes in three basic sizes

The *Characters* menu in the *Message Editor* displays a list of the available text sizes, such as *Full Height* and *Five Row*, and options such as *Wide* and *Fixed Width*:

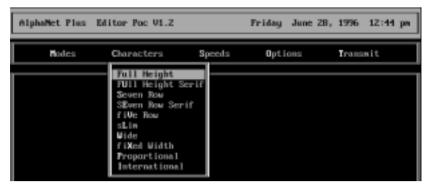

Using the three basic text sizes, the message *Las Vegas \$85, Chicago \$199* would appear like this on a two-line 4120C (or 4120R):

• Full Height (which includes Full Height Serif)

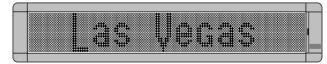

• Seven Row (which includes Seven Row Serif), and

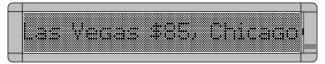

• Five Row

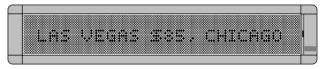

Understanding message line positions (Top, Middle, Bottom, Fill)

Line positions let you display a message in the *Top*, *Middle*, *Bottom*, and *Fill* areas on all ALPHA two-line signs:

|         | How the message appears in the Message Editor:                     | How the message appears on a 2-line sign:        |
|---------|--------------------------------------------------------------------|--------------------------------------------------|
| Тор:    | Top_Automode   Las Vegas \$85,<br>Chicago \$199, New York \$235    | Las Vegas \$85, Chicago                          |
| Middle: | Middle_Automode   Las Vegas \$85,<br>Chicago \$199, New York \$235 | Las Vegas \$85/ Chicago                          |
| Bottom: | Bottom_Automode   Las Vegas \$85,<br>Chicago \$199, New York \$235 | Las Vegas \$85, Chicago                          |
| Fill:   | Fill_Automode   Las Vegas \$85,<br>Chicago \$199, New York \$235   | Las Vegas \$85, Chicago<br>\$199, New York \$235 |

When you use the **Fill** position, the sign will try to fill both lines with the message.